# **DV Toolkit for Pro Tools LE**

## Version 6.4 for LE Systems on Windows and Macintosh Version 6.2.x for LE Systems on Macintosh

### Digidesign

2001 Junipero Serra Boulevard Daly City, CA 94014-3886 USA tel: 650-731-6300 fax: 650-731-6399

#### **Technical Support (USA)**

tel: 650·731·6100 fax: 650·731·6384

#### **Product Information (USA)**

tel: 650·731·6102 tel: 800·333·2137

#### **International Offices**

Visit the Digidesign Web site for contact information

> Web Site www.digidesign.com

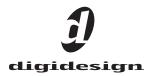

#### Copyright

This guide is copyrighted ©2004 by Digidesign, a division of Avid Technology, Inc. (hereafter "Digidesign"), with all rights reserved. Under copyright laws, this guide may not be duplicated in whole or in part without the written consent of Digidesign.

DIGIDESIGN, AVID and PRO TOOLS are trademarks or registered trademarks of Digidesign and/or Avid Technology, Inc. All other trademarks are the property of their respective owners.

Product features, specifications, system requirements, and availability are subject to change without notice.

PN 932013287-00 REV A 04/04

## chapter 1

# **DV Toolkit for Pro Tools LE**

## **DV Toolkit**

DV Toolkit provides post production features to Pro Tools LE systems.

#### What's Included

The DV Toolkit for Pro Tools LE package contains the following components:

• License Card for authorizing DV Toolkit software using an iLok Smart Key (not supplied)

DV Toolkit software is included with your Pro Tools LE CD-ROM.

- Printed Guides
  - DV Toolkit for Pro Tools LE Guide
  - DigiTranslator Guide
- Registration Card

## **System Requirements**

#### To use DV Toolkit, you need:

• A Digidesign-qualified Pro Tools LE system

For the latest compatibility information, contact your local Digidesign dealer or visit the compatibility section of our Web site (www.Digidesign.com/compato).

## Register DV Toolkit for Pro Tools LE

Make sure to complete and return the registration card included with your DV Toolkit. Registered users will receive periodic software update and upgrade notices. Refer to the included registration card for information on technical support.

## **DV Toolkit Features**

For information on Pro Tools LE, refer to your Pro Tools system's *Getting Started Guide*, and the *Pro Tools Reference Guide*.

## **Time Code Features**

DV Toolkit enables the following time code features for working with film, video, or digital video in Pro Tools LE:

- Time Code Timebase Ruler
- Feet+Frames Timebase Ruler (Pro Tools 6.4) or Feet.Frames Timebase Ruler (Pro Tools 6.2.x or lower)
- Feet+Frame Rate Selector (Pro Tools 6.4 only)
- Redefine Current Time Code Position
- Redefine Current Feet+Frames Position (Pro Tools 6.4 only) or Feet.Frames (Pro Tools 6.2.x and lower)
- Use Subframes Option
- Audio Rate Pull Up and Pull Down
- Video Rate Pull Up and Pull Down
- Limit Pull Ups to NTSC/PAL Film Standards Preference
- Time Code Mapping Options when importing tracks
- Custom Shuttle Lock Speed

#### **Timebase Rulers**

DV Toolkit adds Timebase Rulers to your session, so that you can use Spot mode to spot audio to Time Code or Feet+Frames (called Feet.Frames in Pro Tools 6.2.x and lower).

See the Reference Guide for more information. **Time Code** Displays the Time Scale in SMPTE frames (hours:minutes:seconds:frames). The Timecode Rate can be set in the Session Setup window with the Timecode Rate selector (Pro Tools 6.4) or Frame Rate selector (Pro Tools 6.2.x and lower).

|                          |               |                               |                   | ٤           |
|--------------------------|---------------|-------------------------------|-------------------|-------------|
| Sample Rate: 44.1 kHz    | Audio Format: | BWF (WAV)                     | Session Start     | 00:00.00:00 |
| Bit Depthy 16-bit        | Mac<->PC:     | Enforced                      | Incoming Time:    | 00:00:00:00 |
| Clock Source: Internal 💌 | Ch 1-2 Input: | Analog 💌                      | Timecode Rate:    | 30 💌        |
| _                        | Fader Gain:   | +6 dB                         | Feet+Frames Rate: | 24 💌        |
| Session Offsets          |               |                               |                   |             |
| Session Start Offsets    |               |                               |                   |             |
| - MMC: 00.00-0           | 0.00          |                               |                   |             |
| Link 🗹                   |               |                               |                   |             |
| Sync: 00.00.0            | 0:00          |                               |                   |             |
|                          |               |                               |                   |             |
|                          |               |                               |                   |             |
| Time Code Settings       |               |                               |                   |             |
| Generator                | Freewhee      |                               | - Pull Up/Dow     | n           |
| Using Peripheral         | None          | None Audio Rate Pull Up/Down: |                   |             |
|                          | 0             |                               | None              | <b>•</b>    |
| MTC To Part:             | 0 8           | frames                        | Video Rate Pull   | Up/Down:    |
| none 💌                   | 🔵 Jam Sy      | nc                            | None              | -           |
|                          |               |                               |                   |             |
| Time Code Re             | ader Unset:   | 0 \$9                         | npies             |             |

Session Setup window with DV Toolkit Option (Pro Tools 6.4)

| Sample Rate: 44.1 kHz    | Audio Format: BWF (.WAV) | Session Start: 00:00:00:00 |
|--------------------------|--------------------------|----------------------------|
| Bit Depth: 24-bit        | Mac<->PC: Enforced       | Incoming Time: 00:00:00:00 |
| Clock Source: Internal 💌 | Ch 1-2 Input: Analog     | ▼ Frame Rate: 30 ▼         |
| Session Start Offsets    |                          |                            |
| MMC: 00.08:0             | 0.08                     |                            |
| Link 🗹                   |                          |                            |
| Sync: 00:00:0            | 0:00                     |                            |
|                          |                          |                            |
|                          |                          |                            |
| Time Code Settings       |                          |                            |
| Generator                | Freewheel                | Pull Up/Down               |
| Using Peripheral         | None                     | Audio Rate Pull Up/Down:   |
| MTC To Port              |                          | 0.1% Up 💌                  |
|                          |                          | Video Rate Pull Up/Down:   |
| none 💌                   | O Jam Sync               | None 💌                     |
| Time Code Rea            | der Offset: 0 s          | amples                     |

Session Setup window with DV Toolkit Option (Pro Tools 6.2.x and lower)

Pro Tools supports the following rates: 23.976 fps, 24 fps, 25 fps, 29.97 fps Non-Drop, 29.97 fps Drop, 30 fps Non-Drop, and 30 fps Drop. See the *Pro Tools Reference Guide* for more information.

#### Feet+Frame Rate Selector

#### (Pro Tools 6.4 Only)

Feet+Frame rates for sessions can be set in the Session Setup window with the Feet+Frame Rate selector. Supported rates are 23.976, 24, and 25 fps.

#### **Redefine Current Time Code Position**

Use this command to redefine the current time code position and session start time. By creating an insertion point (or selection), and then entering the desired new time code position for that location, the session start time will be recalculated based on the new, relative Time Code location.

In Pro Tools 6.4, this command is located in the Setups menu. In Pro Tools 6.2.x, this command is located in the Edit menu.

#### **Redefine Current Feet+Frames Position**

#### (Pro Tools 6.4 Only)

Use this command to redefine the current Feet+Frames position. By creating an insertion point (or selection), and then entering the desired new Feet+Frames position for that location, the session start time will be recalculated based on the new, relative Feet+Frames location.

Typically, this command is used for integrating test tones, pre-roll, Academy leader, and similar pre-program material into Pro Tools sessions.

# To set a relative frame position for a session (Feet+Frames):

• Choose Setups > Redefine Current Feet+Frames Position and enter a Feet+Frame position to correspond to the timecode shown in the dialog.

| Redefine Current Feet+Frames Position |             |  |  |
|---------------------------------------|-------------|--|--|
| Current Timecode Position:            | 00:00:00:00 |  |  |
| Desired Feet+Frames Position:         | 26+02       |  |  |
| Cancel                                | ОК          |  |  |

Redefine Current Feet+Frame Position dialog

#### Feet.Frames Command

#### (Pro Tools 6.2.x Only)

For sessions in which feet and frames are the time scale of reference, the Feet.Frame command (located in the Setups menu), lets you enter a Start Frame based on an appropriate frame location at the beginning of your project tape. The Feet.Frame Ruler will then use this value as its start reference.

#### **Use Subframes Option**

When spotting or shifting material in Pro Tools, or using the Go To dialog, click the Use Sub-frames option for greater precision.

| Start:          | 00:01:58:09.00 |
|-----------------|----------------|
| Sync Point:     | 00:01:58:09.00 |
| End:            | 00:02:38:14.93 |
| Duration:       | 00:00:40:05.93 |
| 🗹 Use Subframes |                |

Additional time field with "Use Subframes" enabled

A subframe is 1/100th of a frame. The Use Subframes option enables you to use these smaller units for greater accuracy. This command adds an additional time field in the SMPTE hours:minutes:seconds:frames box, which appears as the far right time field when enabled. Use a period to separate subframe values from whole frames.

The following dialogs include a Use Subframe option:

- Spot dialog
- Shift dialog
- · Go To dialog

Subframe measurements are not available in the Current Time field.

#### **Pull Up and Pull Down**

Use Audio Rate Pull Up/Down and Video Rate Pull Up/Down for audio layback to film or video, or when recording audio for film or video. See the *Pro Tools Reference Guide* for more information.

When using Audio Rate Pull Up/Down, DV Toolkit for Pro Tools LE adjusts only the positions of events (regions, MIDI events, and automation) on the timeline. DV Toolkit does not automatically adjust the Pro Tools sample rate clock during playback or recording. To work with audio pull up or pull down factors in DV Toolkit for Pro Tools LE, you must manually adjust your external (S/PDIF or Optical) clock device accordingly. Failure to do so will prevent pull settings from functioning properly.

Audio Rate Pull Up/Down Applies pull up or pull down factors to session audio record and playback. The Audio Rate Pull Up/Down pop-up menu is located in the Session Setup window. Choices are determined by the Limit Pull Up to NTSC/PAL Film Standards preference (Setups > Preferences > Operation).

Video Rate Pull Up/Down Lets you change the frame rate of video playback independently from the audio pull-ups (if any). The Video Pull Up/Down pop-up menu is located below the Audio Rate Pull Up/Down pop-up menu in the Session Setup window. Choices are determined by the file format of the video clip, as well as its frame rate.

#### Limit Pull Ups to NTSC/PAL Film **Standards Preference**

The Limit Pull Ups to NTSC/PAL Film Standards preference filters the list of pull up and pull down rates to only those which apply to approved NTSC/PAL film standards. This preference is enabled by default, but can be changed in Setups > Preferences > Operation.

When this preference is not enabled, the Audio Rate Pull Up and Down menu offers all possible combinations of pull ups and pull downs for the audio sample rate, regardless of the session frame rate.

#### **Time Code Mapping Options when Importing Tracks**

When specifying where imported tracks are placed in the current session, times include time code.

From the Import Session Data dialog, the following Import Mapping Options are available:

- Maintain Absolute Time Code Values
- Maintain Relative Time Code Values
- Map Start Time Code to hh:mm:ss:ff

See the Reference Guide for more information.

#### **Custom Shuttle Lock Speed**

Use the Custom Shuttle Lock Speed preference to customize the highest fast-forward Shuttle Lock speed (key 9) to better match your editing and auditioning needs.

#### To configure Custom Shuttle Lock Speed:

1 In Pro Tools, select Setups > Preferences, and click the Operations tab.

**2** Be sure that the Numeric Keypad mode is set to Transport or Classic.

**3** Enter a desired percentage for the Custom Shuttle Lock Speed setting. The range for this setting is 50-800%. You can use the Up and Down Arrow keys to increase or decrease the setting.

4 Click OK.

The Custom Shuttle Lock Speed will be saved with your Pro Tools preferences (not with the session).

#### To enable Custom Shuttle Lock Speed:

Press Start+9 (Windows) or Control+ 9 (Macintosh) on the numeric keypad.

## **DINR LE**

The LE version of Digidesign Intelligent Noise Reduction (DINR) includes the following type of noise removal:

Broadband Noise Reduction (BNR) Provides broadband and narrowband noise reduction for suppressing such unwanted elements as tape hiss, air conditioner rumble, and microphone preamp noise. With DNR LE, BNR is only available as an AudioSuite plug-in.

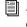

Refer to the Digidesign Plug-Ins Guide for details on using BNR.

## **DigiTranslator**

DigiTranslator lets Pro Tools exchange audio and video files, and sequences with other AAF and OMFI-compatible applications.

Refer to the DigiTranslator Integrated Option Guide for details on using DigiTranslator.

## **VocALign Project from Synchro Arts**

VocALign Project from Synchro Arts automatically adjusts the timing of one audio signal to match another by applying varying amounts of time stretching or compression to the audio. It is designed for synchronizing replacement dialogue in video and film post production, but is also useful for tightening up doubled vocal or instrumental parts in music.

Refer to the VocALign Project documentation for details.

## **Installing DV Toolkit**

#### To install DV Toolkit

1 Install your Pro Tools LE hardware and software.

Complete installation steps are provided in the Getting Started Guide included with your Pro Tools LE system.

2 When hardware and software installation is complete, restart your computer.

3 Insert the Pro Tools Installer CD-ROM for your into your CD-ROM drive.

4 Locate and open the DV Toolkit Installer folder, and double-click the Install DV Toolkit icon.

5 Click Next to begin installation.

With Pro Tools 6.4, the installer process installs the Time Code features unique to DV Toolkit, plus DigiTranslator, DINR LE, and VocALign Project software from Syncro Arts. These files are installed separately from the Pro Tools application. Continue to the next step.

With Pro Tools 6.2.x and lower, the installer process automatically replaces your current Pro Tools LE with a version of Pro Tools LE that provides the Time Code features unique to DV Toolkit, DigiTranslator, and DINR LE.

6 When installation is complete, restart your computer.

7 For Pro Tools 6.2.x and lower only, complete the following to install the VocALign Project software from Synchro Arts:

- · Locate and open the DV Toolkit Installer folder.
- Double-click the Install VocAlign Project icon.
- Click Next to begin installation.
- When installation is complete, restart your computer.

## **Authorizing DV Toolkit** Software

Each DV Toolkit software component is authorized using the iLok USB Smart Key (iLok) and License Card from PACE Anti-Piracy.

The iLok is similar to a dongle, but unlike a dongle, it is designed to securely authorize multiple software applications from a variety of software developers.

This key can hold over 100 authorizations for all of your iLok-enabled software. Once an iLok is authorized for a given piece of software, you can use the iLok to authorize that software on any computer.

The iLok USB Smart Key is not supplied with the DV Toolkit package, and must be purchased separately.

License Cards are specific to each plug-in. You will receive the appropriate License Cards for the plug-ins that you purchase. License Cards have a small punch-out plastic chip called a GSM cutout.

DV Toolkit provides one License Card, with separate authorizations for each software component.

The authorization steps in this section must be repeated for each of the following DV Toolkit software components:

- Pro Tools LE for DV Toolkit (for Time Code features)
- DINR LE
- DigiTranslator
- VocALign Project from Synchro Arts

#### To authorize a DV Toolkit software component with iLok:

**1** Insert the iLok into an available USB port on your computer.

**2** Launch Pro Tools. You will be prompted to authorize any installed unauthorized plug-ins or software options.

If you are already using a demo version of the plug-in or software option, launch Pro Tools before you insert the iLok, then insert the iLok into any available USB port when prompted by Pro Tools.

**3** Follow the on-screen instructions until you are prompted to insert the License Card into the iLok.

**4** Separate the GSM cutout from the larger protective card by pulling it up and out with your thumb. Do not force the cutout down with your finger.

**5** Insert the GSM cutout into the iLok. Visually verify that the metal portion of the cutout makes contact with the iLok's metal card reader.

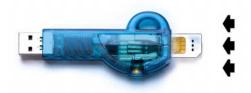

#### iLok with License Card

**6** Follow the on-screen instructions to complete the authorization process for each DV Toolkit software component.

**7** After the authorization has completed, remove the GSM cutout from the iLok. (If you have to remove the iLok from the computer to remove the cutout, be sure to re-insert the iLok in any available USB port on your computer when you are finished.)

## Removing DV Toolkit for Pro Tools LE

If you let a demo version of a DV Toolkit component expire, you should remove it from your system. Otherwise, each time you open Pro Tools you will be prompted with a message that the component has expired.

#### **Pro Tools LE 6.4**

#### To remove DV Toolkit on Windows XP:

- **1** Choose Start > Control Panel.
- 2 Launch Add or Remove Programs.

**3** From the Currently installed programs list, select Digidesign DV Toolkit.

4 Click the Change/Remove button.

5 Click OK to remove Digidesign DV Toolkit.

#### To remove DV Toolkit on Macintosh:

**1** Open the Pro Tools folder on your Startup drive (Library/Application/Digidesign/ Pro Tools).

**2** Drag the files for DV Toolkit and DigiTranslator to the Trash:

- TimeCode.dll (Pro Tools for DV Toolkit)
- OMF.dll (DigiTranslator)

**3** Open the Plug-Ins folder on your Startup drive (Library/Application Support/Digidesign/Plug-Ins).

**4** Drag the BNR (Broadband Noise Reduction) plug-in to the Trash.

**5** Drag the VocALignEX plug-in to the Trash.

6 Empty the Trash.

#### **Pro Tools LE 6.2.x and Lower**

#### (Macintosh Only)

Removing DV Toolkit for Pro Tools LE 6.2.x and lower on Macintosh also removes the Pro Tools LE application.

*To reinstall Pro Tools LE 6.2.x on Macintosh, reinstall Pro Tools from the Pro Tools Installer CD-ROM.* 

#### To remove DV Toolkit from Macintosh:

**1** Make sure you are logged in as an Administrator for the account where Pro Tools LE DV is installed. For details on Administrator privileges in Mac OS X, refer to your Mac OS X documentation.

**2** Insert the Pro Tools LE Installer CD-ROM into your CD-ROM drive.

**3** Locate and double-click the file named "Install Pro Tools LE." **4** Enter your Administrator password and click OK to authenticate the installation.

**5** In the Installer window, choose Uninstall from the pop-up menu, and click Uninstall.

6 Click Quit to close the Installer window.

*`ਊ*′ To remove Synchro Arts VocALign Project, refer to its documentation.

## **Demo Mode**

DV Toolkit can be run in demo mode before it is authorized.

#### To use DV Toolkit in demo mode:

**1** After installing DV Toolkit, launch Pro Tools LE. A dialog will appear for DV Toolkit, asking if you would like to start your demo period for DV Toolkit.

2 Click Try It for each DV Toolkit component.

The first time you launch Pro Tools after the demo period has ended, a dialog indicates that your demo has expired. You will need to authorize DV Toolkit at this time to continue using it.

If you do not authorize the DV Toolkit option at the end of the demo period, you will encounter the copy protection warning dialog every time you launch Pro Tools. If you do not intend to authorize the DV Toolkit option on your system, you should uninstall DV Toolkit.

|   | To uninstall DV Toolkit, see "Removing  |
|---|-----------------------------------------|
| - | DV Toolkit for Pro Tools LE" on page 7. |